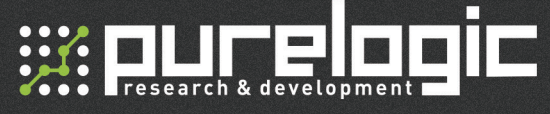

# PLRP6-01 **Манипулятор**

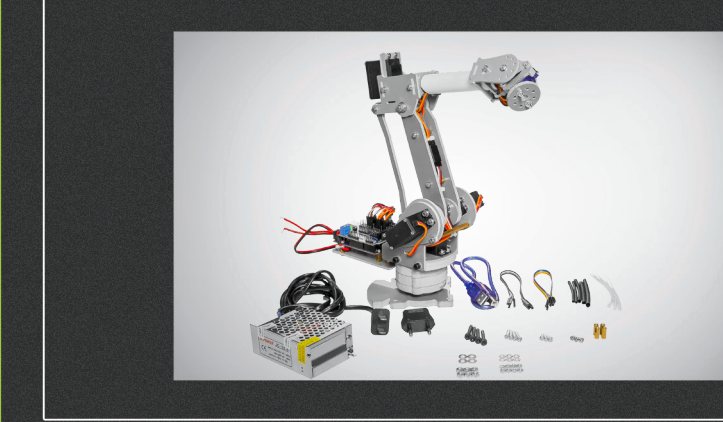

# РУКОВОДСТВО ПО ЭКСПЛУАТАЦИИ

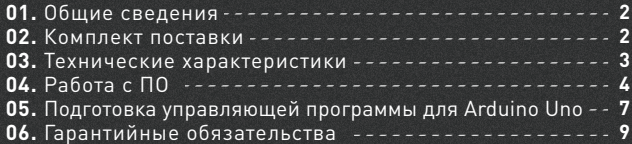

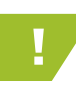

**Waucelogic** 

! Более подробную информацию по использованию и настройке нашей продукции Вы найдете на www.purelogic.ru

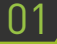

# Общие сведения

Роботы-манипуляторы серии PLRP являются близким аналогом роботов, применяемых в автоматизированных производственных системах. При неизменном уровне качества они позволяют увеличить производительность труда в целом. Экономически выгодно использование роботов-манипуляторов совместно с другими средствами автоматизации.

Роботы-манипуляторы серии PLRP отлично подойдут для ознакомления с основополагающими принципами робототехники.

# Технические характеристики

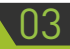

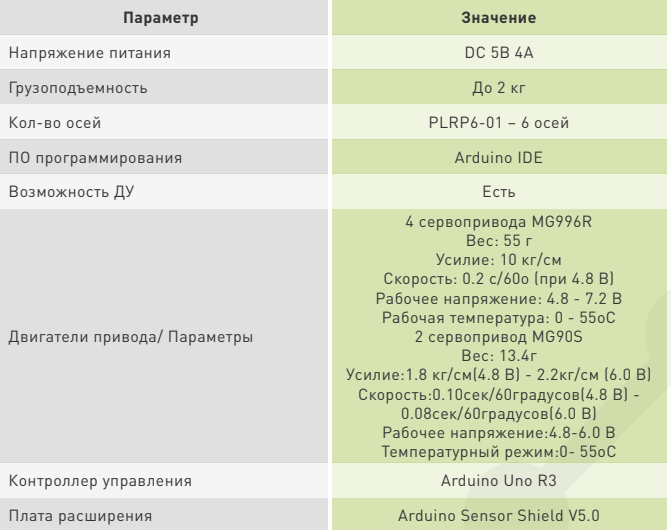

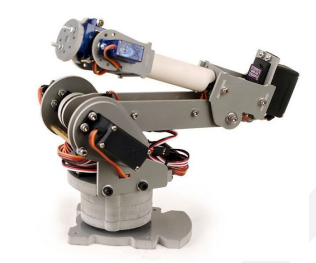

1. Четырехосевой манипулятор. 2. Возможность создания своего алгоритма автономного действия манипулятора.

3. Возможность управления манипулятором с компьютера. 4. Возможность расширения функционала.

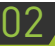

# Комплект поставки

• Манипулятор PLRP6-01  $-1$  шт.

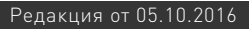

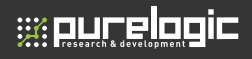

# 04 Работа с ПО

### Установка Arduino IDE

Для написания управляющей программы используется программное обеспечение Arduino IDE. Для скачивания данного ПО перейдите на официальный сайт www.arduino.cc.

Установка Arduino IDE с помощью инсталлятора избавит вас от большинства потенциальных проблем с драйверами и программным окружением.

#### Запуск Arduino IDE

После того как вы загрузили и установили Arduino IDE, запустите ее. Обратите внимание, еще до подключения платы Arduino Uno к компьютеру, в правом нижнем углу уже отображается надпись «Arduino Uno on COM1». Таким образом Arduino IDE сообщает нам, что в данный момент она настроена на работу с целевой платой Arduino Uno, это означает, что при работе Arduino IDE будет искать Arduino Uno на порту COM1.

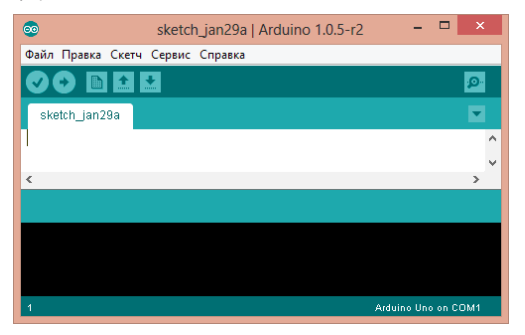

Примечание: Если Arduino IDE не запускается, вероятнее всего на компьютере некорректно установлена JRE (Java Runtime Environment). Обратитесь к пункту (1) для переустановки Arduino IDE: инсталлятор сделает всю работу по развёртыванию JRE.

### Подключение Arduino к компьютеру

Соедините Arduino Uno с компьютером через USB-кабель. Вы увидите, как на плате загорится светодиод «ON». Это означает, что на плату подано питание, и микроконтроллер Arduino Uno начал выполнять вшитую программу.

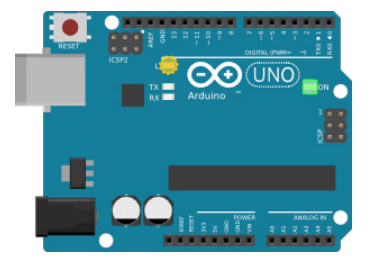

Чтобы настроить Arduino IDE на работу с Arduino Uno, нам необходимо узнать, какой номер COM-порта присвоил компьютер Arduino Uno. Для этого нужно зайти в «Диспетчер устройств» Windows и раскрыть вкладку «Порты (COM и LPT)». Мы должны увидеть следующую картину:

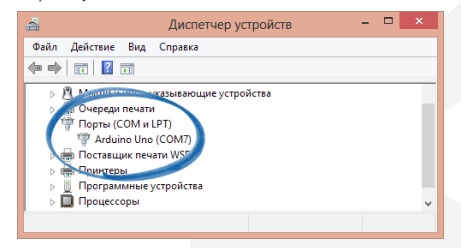

Это означает, что операционная система распознала нашу плату Arduino Uno как COM-порт, подобрала для неё правильный драйвер и назначила этому COM-порту номер 7. Если мы подключим к компьютеру другую плату Arduino, то операционная система назначит ей другой номер.

# **se purelogic**

#### Настройка Arduino IDE на работу с Arduino Uno

Теперь нам необходимо сообщить Arduino IDE, что плата, с которой ей предстоит общаться, находится на COM-порту «COM7».

Для этого переходим в меню «Сервис» → «Последовательный порт» и выбираем порт «COM7». Теперь Arduino IDE знает, предполагаемый порт обмена данных.

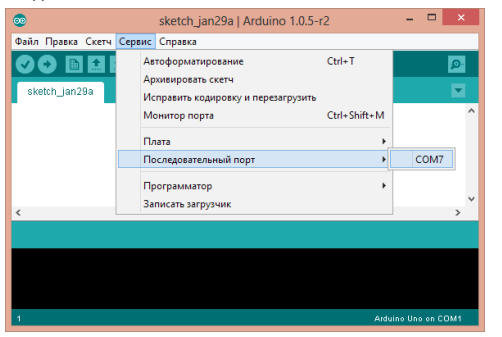

Так же Arduino IDE необходимо указать, что будет использована Arduino UNO. Для этого необходимо перейти в меню «Сервис»  $\rightarrow$ «Плата» и выбирать «Arduino Uno».

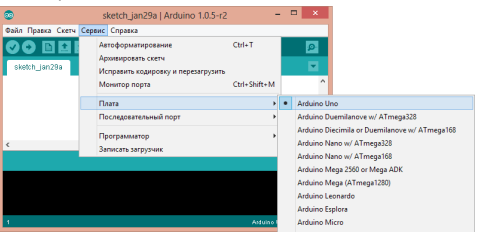

Примечание:

\*Если список последовательных портов пуст, то скорее всего Arduino Uno некорректно подключена. Вернитесь к пункту (3), чтобы отладить соединение.

\* Arduino IDE подтормаживает при навигации в меню. Отключите в диспетчере устройств все внешние устройства типа «Bluetooth Serial». Например, виртуальное устройство для соединения с мобильным телефоном по Bluetooth может вызвать такое поведение.

# Подготовка управляющей программы 05

Откройте при помощи Arduino IDE предоставленный файл «PLR-01. ino». После чего откройте монитор последовательного интерфейса, нажатием кнопки в правом верхнем углу программы.

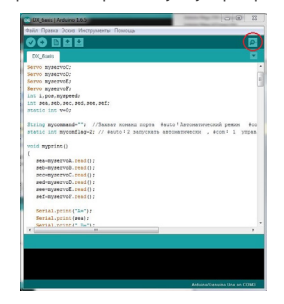

При открытии появится окно монитора последовательного порта, с возможностью ввода данных в командную строку.

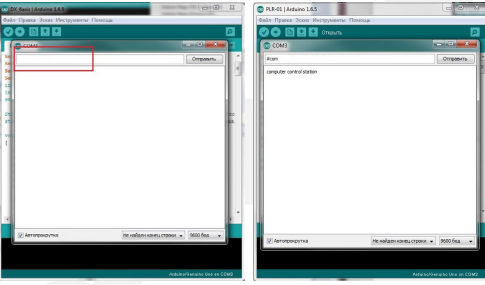

Команды монитора последовательного порта для связи с манипулятором:

Режимы:

#auto: Автономный режим манипулятора, по заданной Arduino программе.

#com: Режим управления с компьютера, применяя команды, описанные в управляющей программе.

#stop: режим остановки.

В режиме управления с компьютера #com:

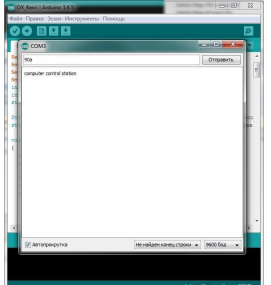

Формат команды: угол поворота + ось Соответствующие части манипулятора:

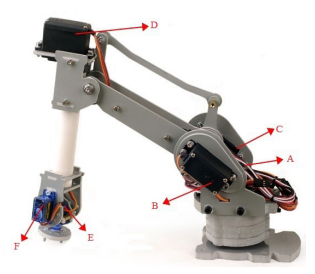

Пример: Для вращения поворотной платформы на 90о, необходимо ввести команду: 90а.

# Гарантийные обязательства

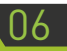

Гарантийный срок службы составляет 12 месяцев со дня приобретения. Гарантия сохраняется только при соблюдении условий эксплуатации и регламентного обслуживания.

#### **1. Общие положения**

1.1. В случае приобретения товара в виде комплектующих Продавец гарантирует работоспособность каждой из комплектующих в отдельности, но не несет ответственности за качество их совместной работы (неправильный подбор комплектующих. В случае возникновения вопросов Вы можете обратится за технической консультацией к специалистам компании).

1.2. Продавец не предоставляет гарантии на совместимость приобретаемого товара и товара имеющегося у Покупателя, либо приобретенного им у третьих лиц.

1.3. Характеристики изделия и комплектация могут изменяться производителем без предварительного уведомления в связи с постоянным техническим совершенствованием продукции.

#### **2. Условия принятия товара на гарантийное обслуживание**

2.1. Товар принимается на гарантийное обслуживание в той же комплектности, в которой он был приобретен.

#### **3. Порядок осуществления гарантийного обслуживания**

3.1. Гарантийное обслуживание осуществляется путем тестирования (проверки) заявленной неисправности товара.

3.2. При подтверждении неисправности проводится гарантийный ремонт.

**4. Гарантия не распространяется на стекло, электролампы, стартеры и расходные материалы, а также на:**

4.1. Товар с повреждениями, вызванными ненадлежащими условиями транспортировки и хранения, неправильным подключением, эксплуатацией в нештатном режиме либо

**ss pur elogic** 

в условиях, не предусмотренных производителем (в т.ч. при температуре и влажности за пределами рекомендованного диапазона), имеющий повреждения вследствие действия сторонних обстоятельств (скачков напряжения электропитания, стихийных бедствий и т.д.), а также имеющий механические и тепловые повреждения.

4.2. Товар со следами воздействия и (или) попадания внутрь посторонних предметов, веществ (в том числе пыли), жидкостей, насекомых, а также имеющим посторонние надписи.

4.3. Товар со следами несанкционированного вмешательства и (или) ремонта (следы вскрытия, кустарная пайка, следы замены элементов и т.п.).

4.4. Товар, имеющий средства самодиагностики, свидетельствующие о ненадлежащих условиях эксплуатации.

4.5. Технически сложный Товар, в отношении которого монтажносборочные и пуско-наладочные работы были выполнены не специалистами Продавца или рекомендованными им организациями, за исключением случаев прямо предусмотренных документацией на товар.

4.6. Товар, эксплуатация которого осуществлялась в условиях, когда электропитание не соответствовало требованиям производителя, а также при отсутствии устройств электрозащиты сети и оборудования.

4.7. Товар, который был перепродан первоначальным покупателем третьим лицам.

4.8. Товар, получивший дефекты, возникшие в результате использования некачественных или выработавших свой ресурс запасных частей, расходных материалов, принадлежностей, а также в случае использования не рекомендованных изготовителем запасных частей, расходных материалов, принадлежностей.

**Изготовлен и принят в соответствии с обязательными требованиями действующей технической документации и признан годным для эксплуатации.** 

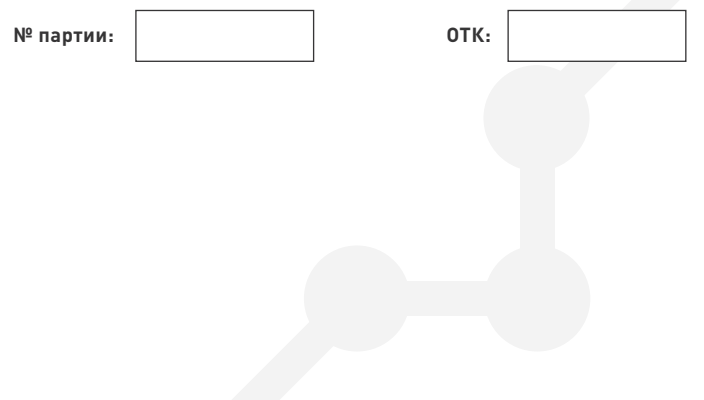

Обращаем Ваше внимание на то, что в документации возможны изменения в связи с постоянным техническим совершенствованием продукции. Последние версии Вы всегда можете скачать на нашем сайте www.purelogic.ru

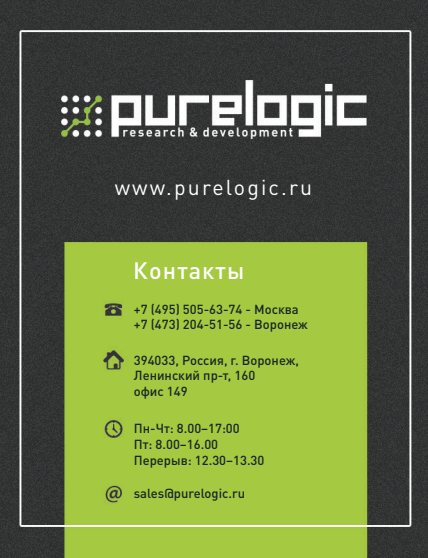